## Electronic Visit Verification

**A Training for Personal Care Workers**

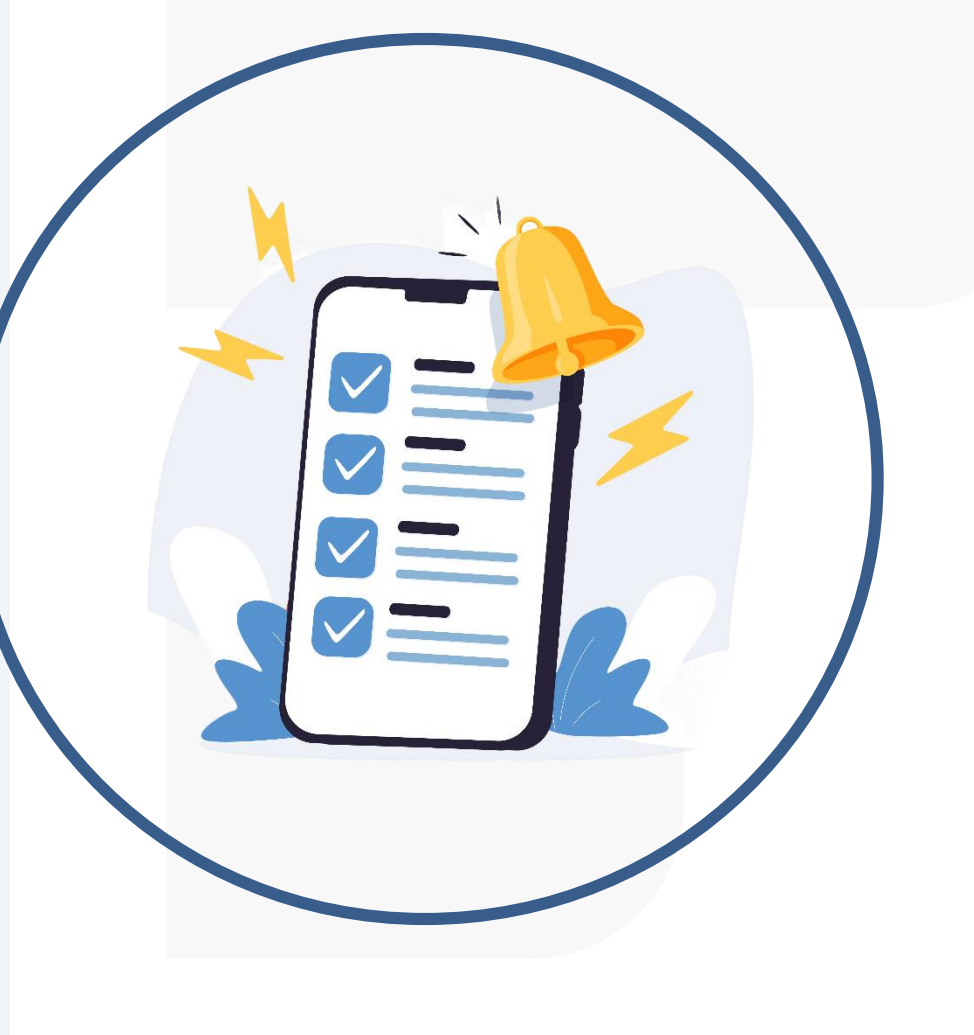

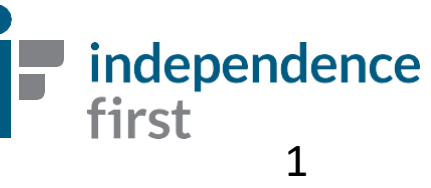

## EVV…

- EVV stands for **E**lectronic **V**isit **V**erification. It's an electronic system that will track your visits.This system will be used instead of a paper timesheet.
- *EVV will collect the following information at each visit*:

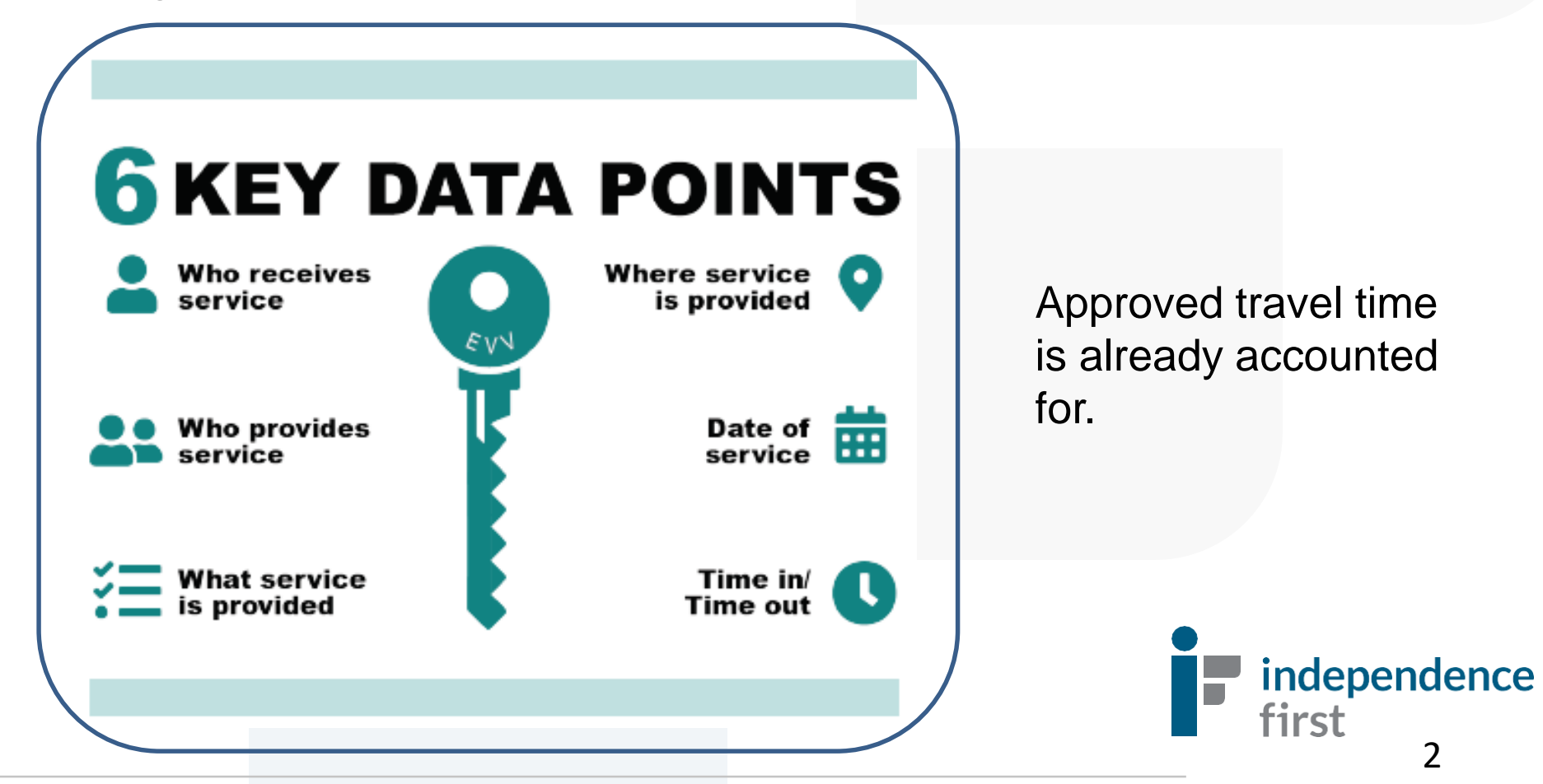

## Why do we need to do EVV?

Independence First implemented EVV to be in compliance with State and Federal regulations. **EVV start date for the State of Wisconsin: May 1, 2023.**

On November 2, 2020 the Wisconsin [Department](https://www.dhs.wisconsin.gov/evv/index.htm) of Health Services (DHS) began **requiring** Electronic Visit Verification for Medicaid-covered personal care and supportive home care services.

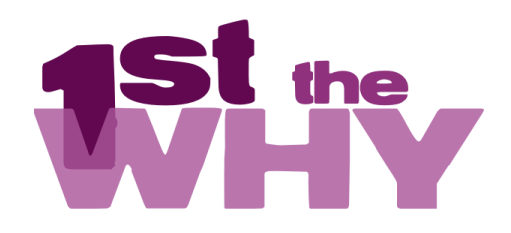

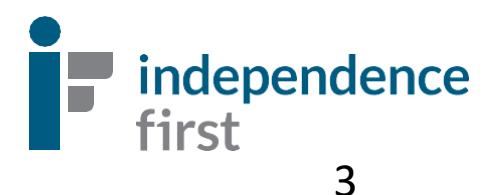

## What company is Independence First using for EVV? Sandata

**IndependenceFirst is using an online platform calledSandata to comply with Federal and State EVV requirements.**

### **Then what happens?**

- Once consumer visit information is entered into Sandata, Sandata sends that information to the State and the State reviews and verifies the information to make sure Independence First is in compliance with EVV.
- The information gathered by Sandata also allows Independence First to complete timely billing and payroll functions.
	- Any non-compliance with EVV may impact timely payroll.

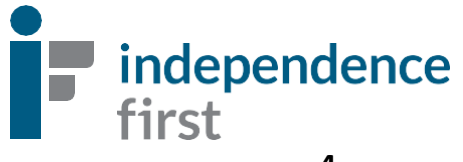

## How Do I Clock In and Out with EVV?

**There are (2) two ways to clock in and out with Sandata:**

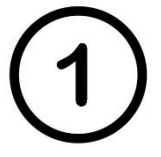

An app that can be installed on the PCW or consumer's smart phone or tablet called **Sandata Mobile Connect (SMC)**. This uses GPS/location services and they must be enabled in order to use the app. There is no tracking.

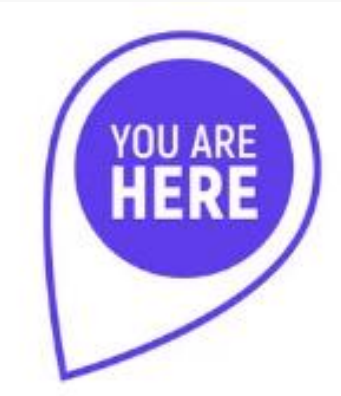

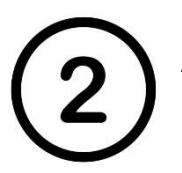

A telephone prompt system called **Santrax**, which is accessed through the consumer's phone number on record. This is to verify PCW is with consumer.

### *Choose the method that works best for you!*

If you are in a situation where neither option can be utilized, please contact the EVV Helpline at: 414-226-8381 or email us at: EVVHelp@independencefirst.org for more information.

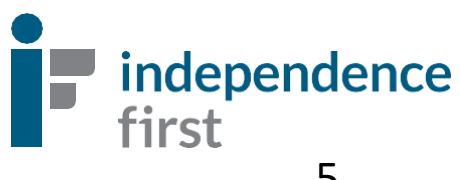

# Sandata Mobile Connect App Step-By-Step Guide

**Includes: "Contact Administrator" password lockout instructions. See page 30 for details.**

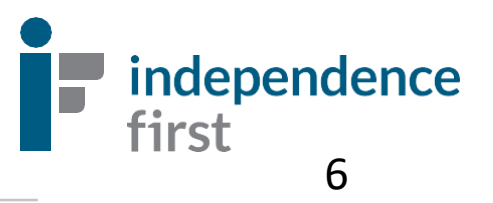

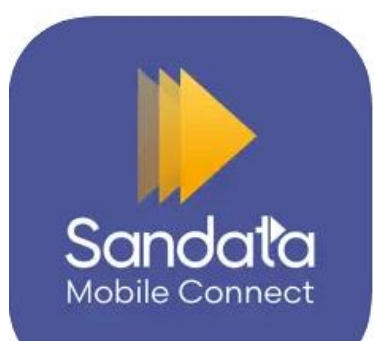

### **Downloading Sandata Mobile Connect**

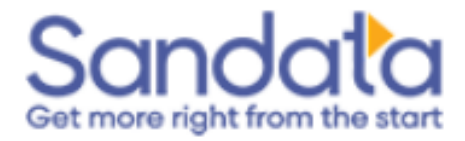

#### **Downloading Sandata Mobile Connect**

#### Warning(s):

Only users installing Sandata Mobile Connect on a personal device should use the following download instructions.

Download Sandata Mobile Connect from the Google Play store or Apple's App store, depending on the user's mobile device. Tap the application store icon on the device to launch the store and search for 'Sandata Mobile Connect' (2) to locate and download the application.

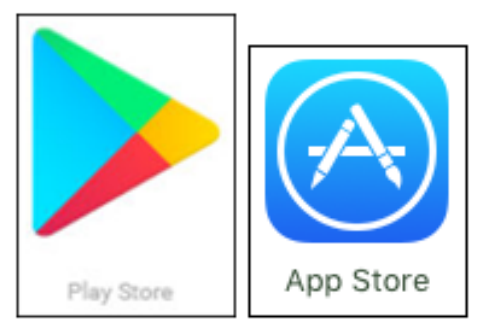

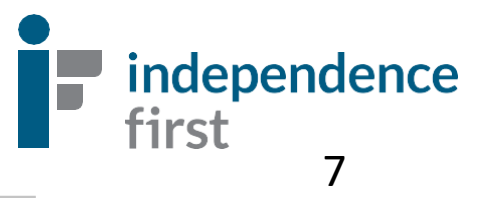

### Setting Up Your SMC Account

1. Tap the Sandata Mobile Connect icon to launch the application.

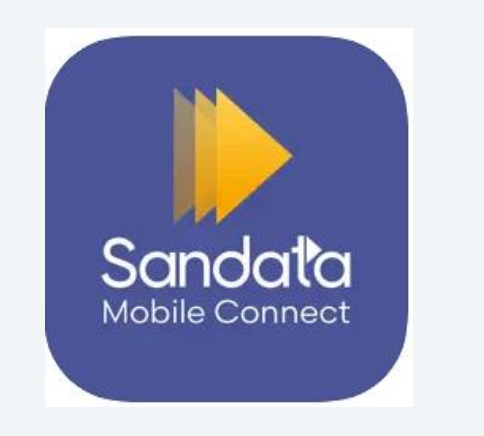

2. Enter log-in credentials:

A. USERNAME: PCW's email address that we have on file.

B. TEMPORARY PASSWORD: Temporary password will be emailed to the PCW. The email will come from Sandata.

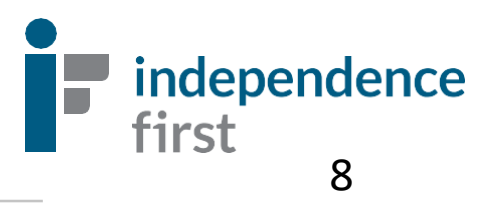

3. Enter username and temporary password. Select your agency from the drop-down menu, if applicable. If you only work for one agency, tapping **Sign In** will log you in without this information.

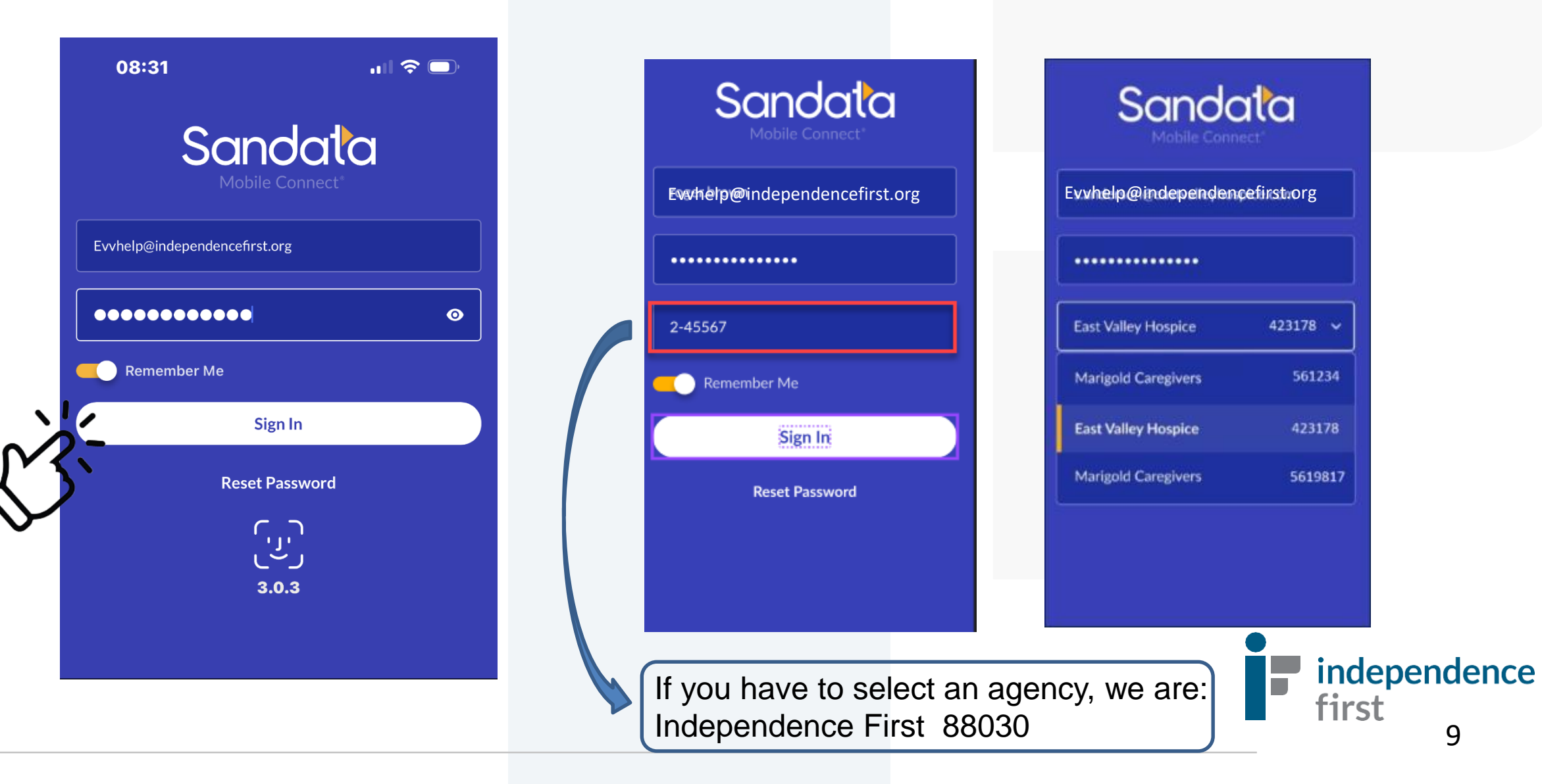

- 4. Select your preferred language.
- 5. Set up security questions.
- 6. Change your temporary password to a password of your choosing. Please note: your new password must meet the following criteria:
	- A. 12 or more characters
	- B. One upper case letter
	- C. One lower case letter
	- D. At least one number
	- E. At least one special character (i.e. !@#\$%&\*,.?)

**Please note: your new password must be completely different from your username (e-mail address).**

#### Note:

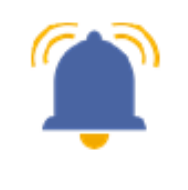

To keep your account safe, you need to change your password regularly, usually every 60 days. When it's time to change your password, messages will start to appear 10 days before the expiration date to let you know how many days you have left. If you do not change your password before it expires, you must follow the steps to reset it.

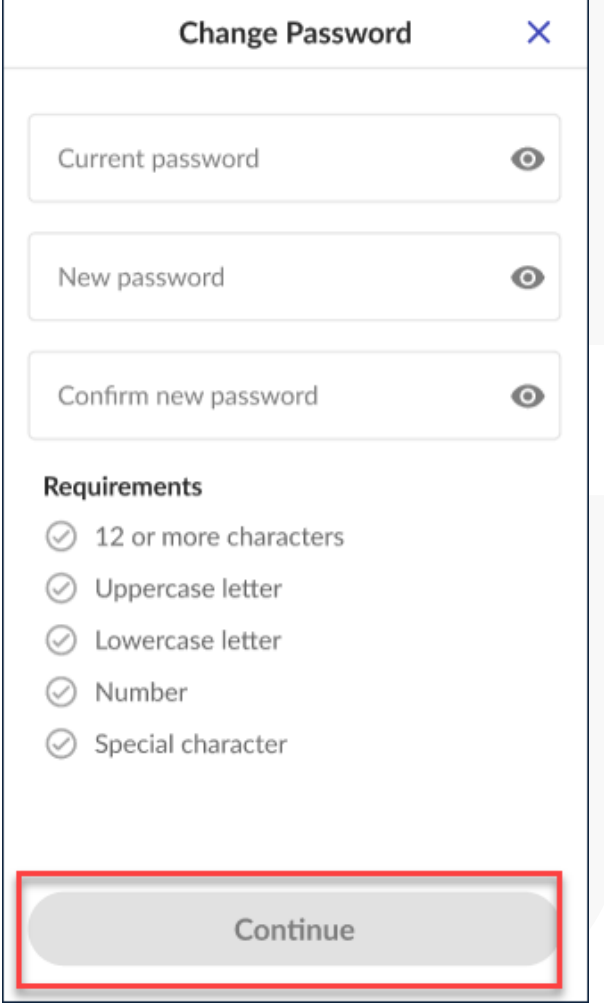

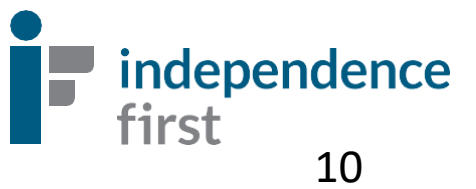

### Welcome to the Sandata Mobile Connect App!

 $\blacksquare$   $\approx$   $\blacksquare$ 

PCW's username will always be the email address we have on file

**Tap Sign In** 

Type in your password here

Sandata Mobile Connec Evvhelp@independencefirst.org 000000000000  $\bullet$ **Remember Me** Sign In **Reset Password** רں<br>رین  $3.0.3$ 

08:31

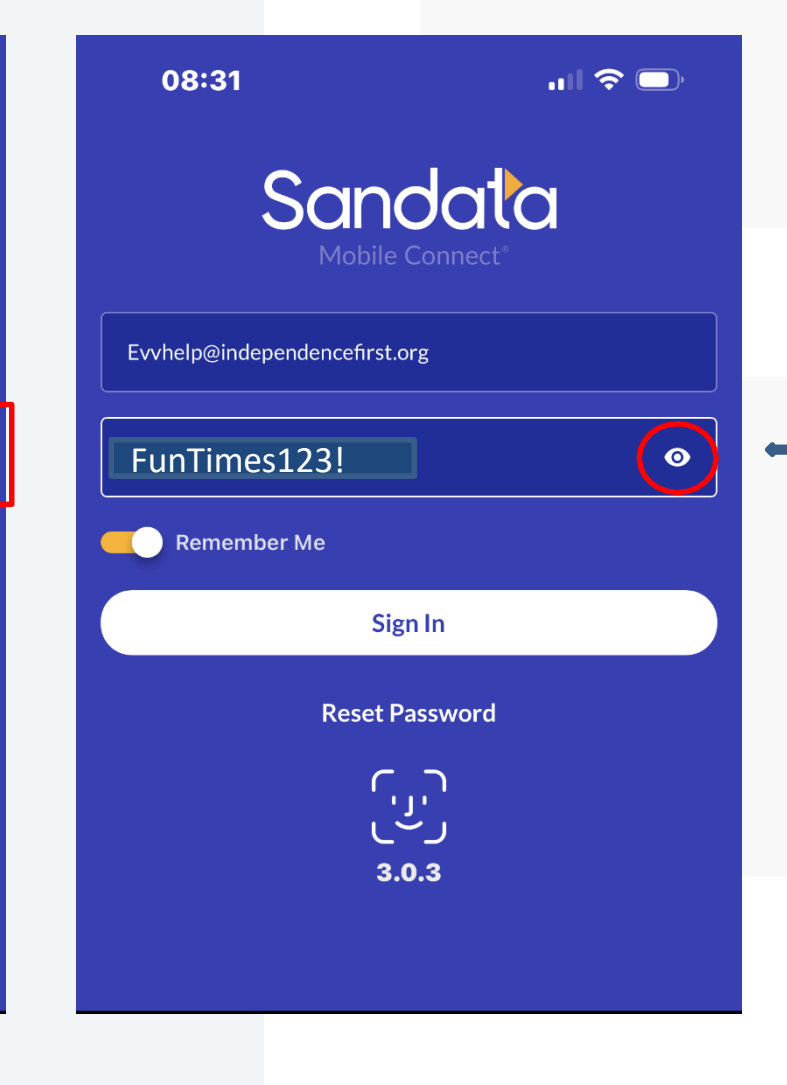

If you would like to see the password you're typing in, tap the eye icon and the dots will disappear

independence

first

### Face or Fingerprint/Touch Log In

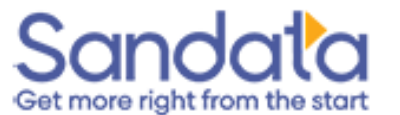

#### **Enable Touch ID?**

If this is a shared device, we do not recommend enabling Touch ID.

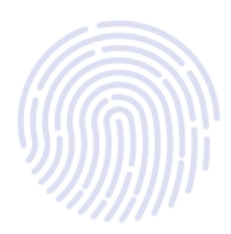

**Enable Touch ID** 

**Not Right Now** 

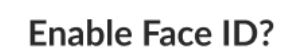

If this is a shared device, we do not recommend enabling Face ID.

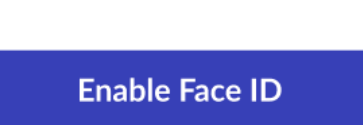

**Not Right Now** 

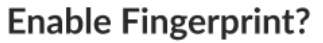

If this is a shared device, we do not recommend enabling Fingerprint.

**Enable Fingerprint** 

**Not Right Now** 

This feature is optional if your device allows for it and can be turned off under "Settings" in the app.

12

independence

first

#### Menu Bar

Once you are logged in successfully, you will see the **Visits** screen. Here, you will see your upcoming scheduled visits.

> This screen also shows you all of your consumer information and what day and time you are scheduled to work.

PC AM = Personal Care in the morning

PC M = Personal Care in the afternoon

PC PM = Personal Care in the evening

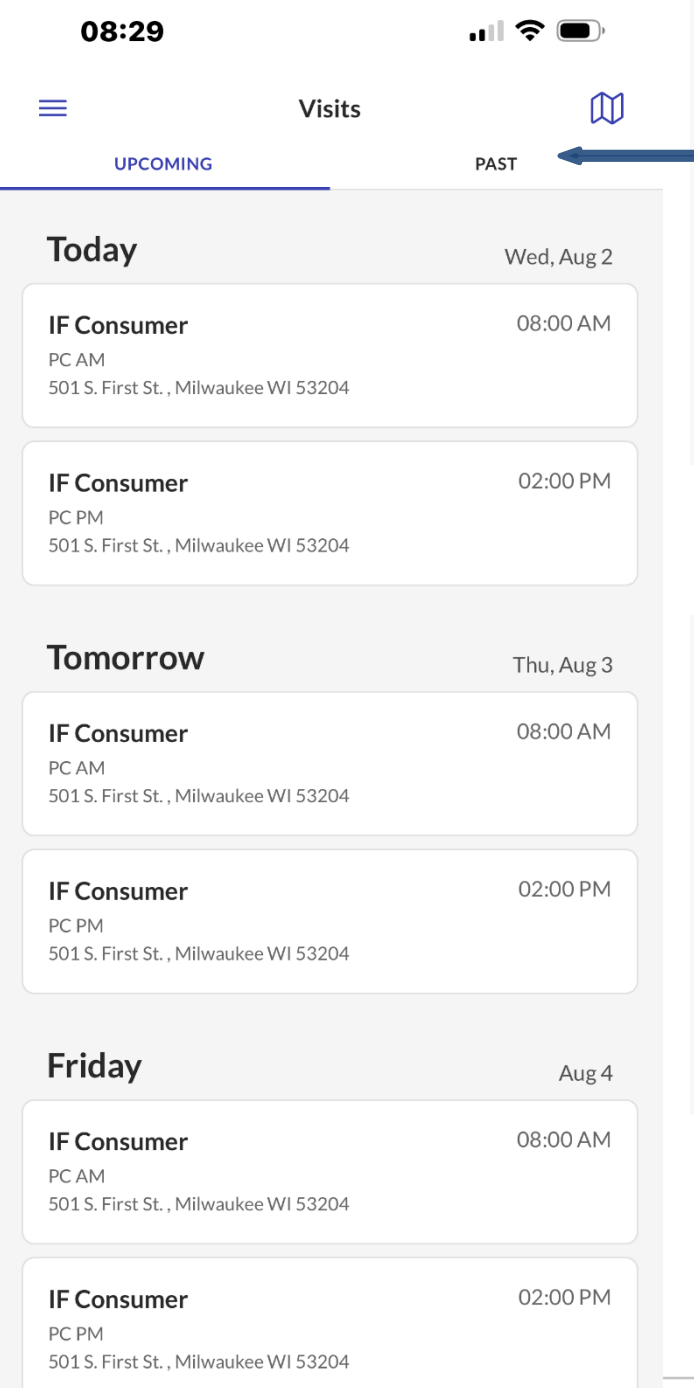

If you would like to see the past shifts you have worked, tap the **Past** tab .

**SERVICES**

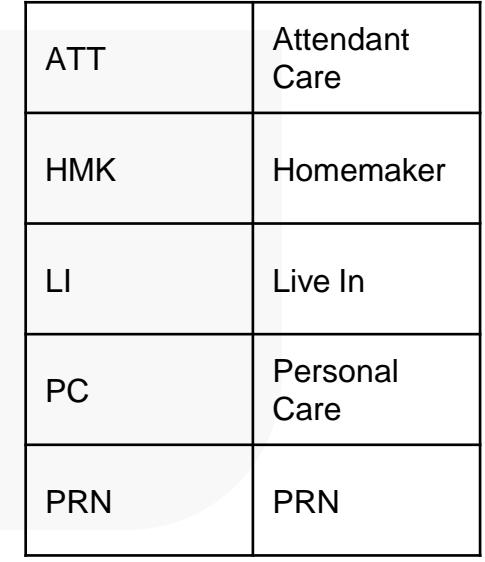

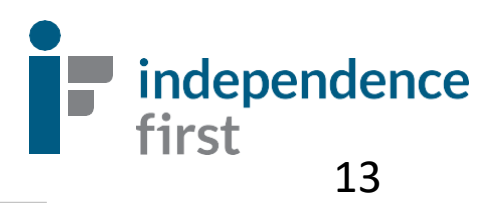

### CLOCKING IN

### Under **Today**, tap the correct shift.

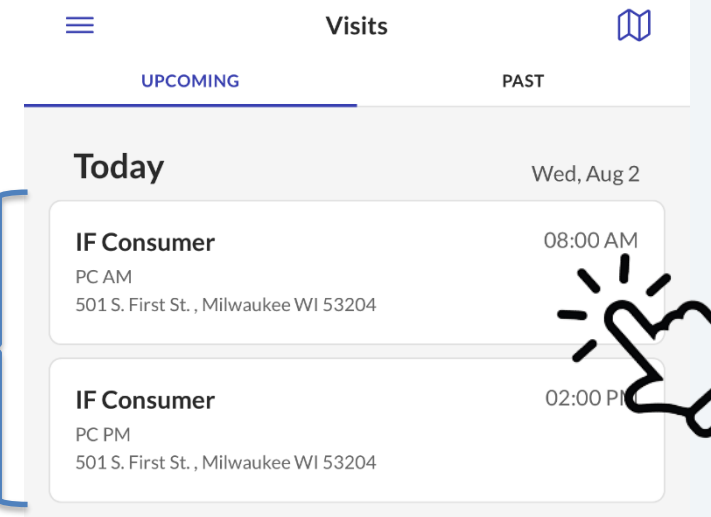

 $\mathbf{m}$   $\mathbf{\hat{z}}$ 

08:29

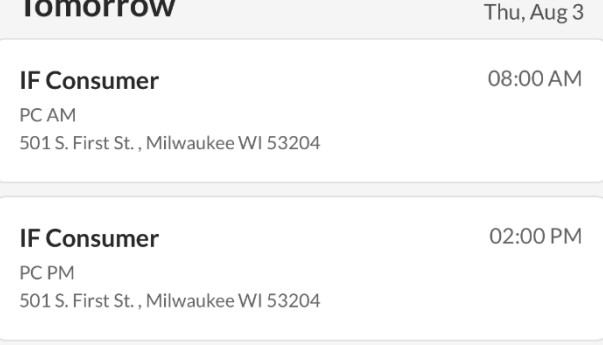

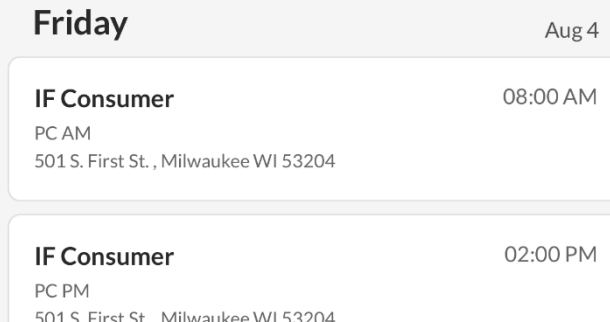

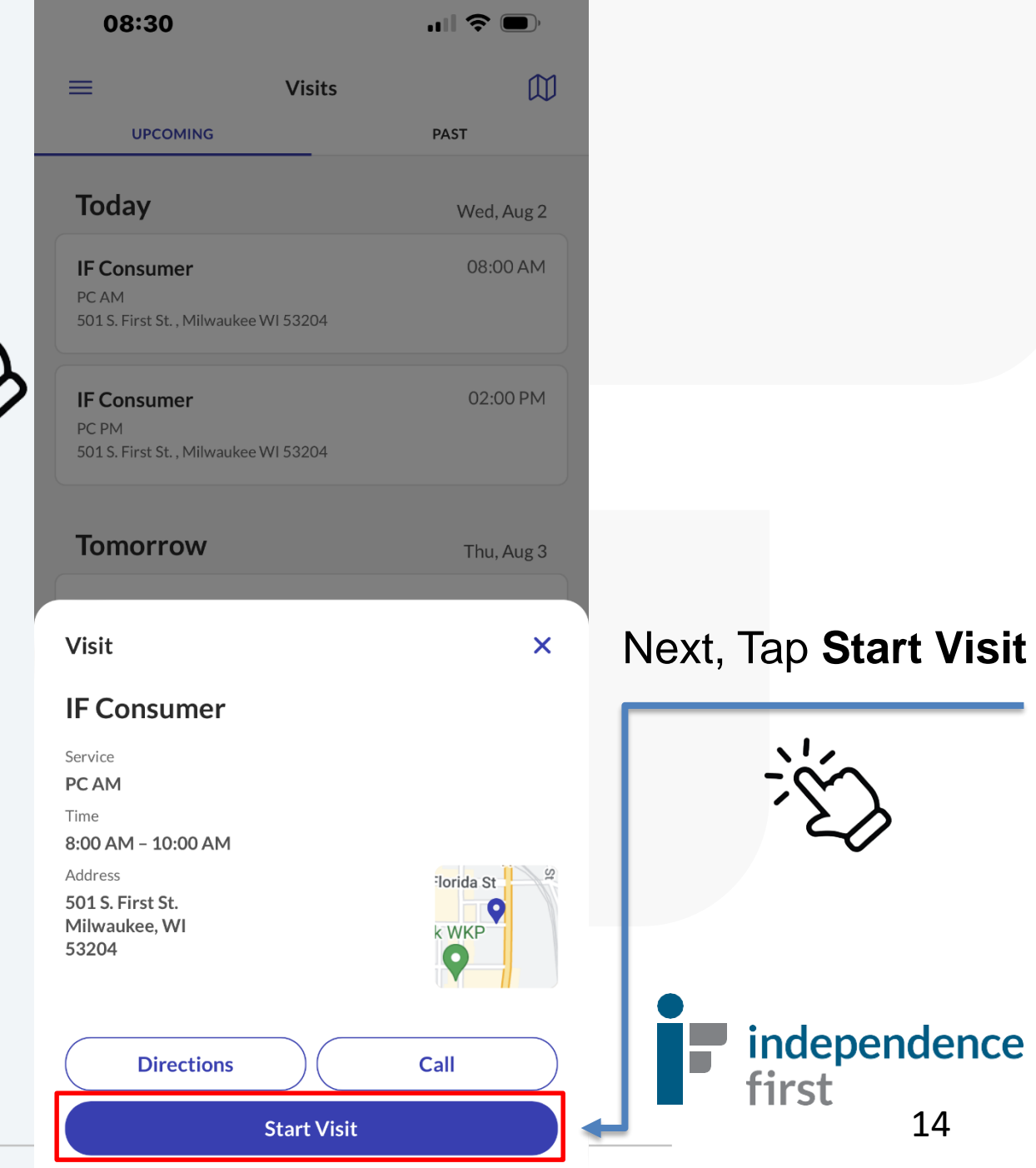

Next, tap on **Home.** 

\*\*No need to select Community.

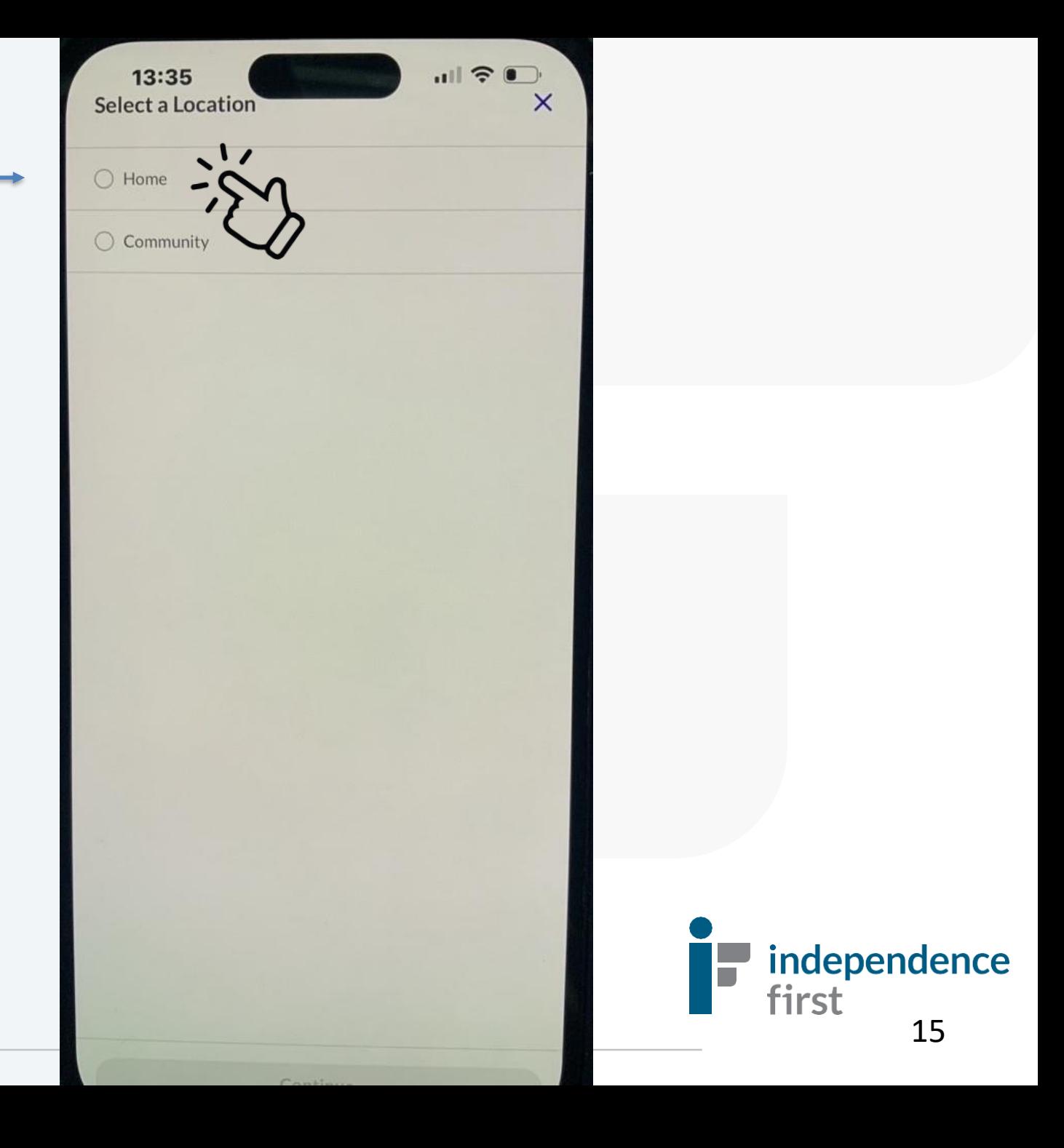

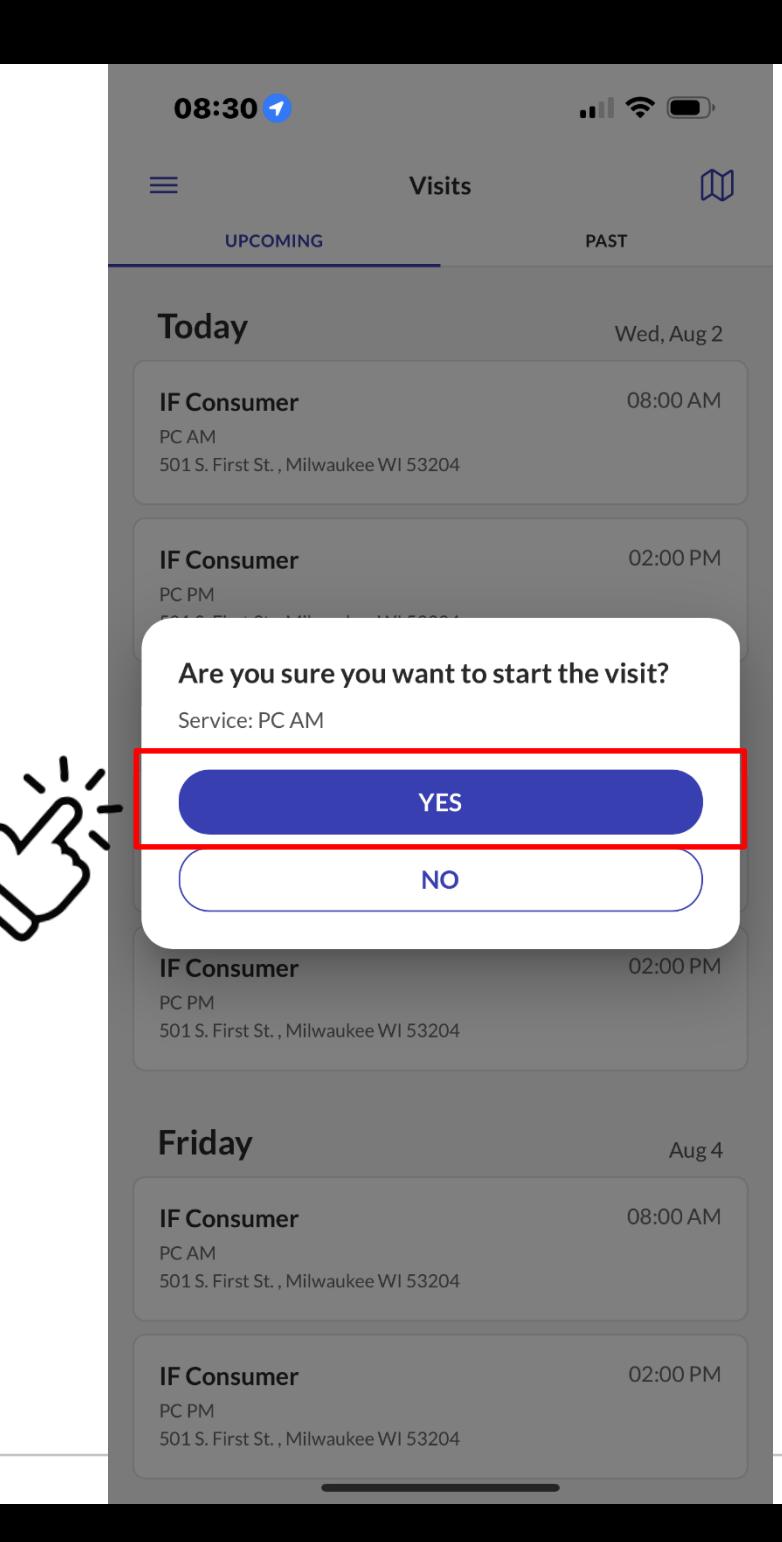

#### 08:31  $\mathbf{m} \mathbf{z}$  $\mathbb{M}$  $\equiv$ **Visits UPCOMING** PAST **Visit in Progress IF Consumer** PC AM Clock In Today 08:30 AM 501 S. First St., Milwaukee WI 53204 Are you sure you want to start the visit? **Today** Wed, Aug 2 **IF Consumer** 02:00 PM PC PM 501 S. First St., Milwaukee WI Tap **YES** and then **SIGN OUT or CLOSE THE APP** when the next **Tomorrow** i, Aug 3 screen appears. **IF Consume** 08:00 AM PC AM 501 S. Fi t St., Milwaukee WI 53204 The "Visit In Progress" is part of 02:00 P **F** Consumer the **clock out** process. PC PM 501 S. First St., Milwaukee WJ32 Friday Aug 4 **Additionally, there is no need to stay IF Consumer** 08:00 AM **signed into the app while you are working.** PC AM 501 S. First St., Milwaukee WI 53204 02:00 PM **IF Consumer** PC PM EN1 C Einet Ct Military Roo M/LE2204 independence first 16

### CLOCKING OUT

Log back into the app when you are done working and you will see the **Visits** screen with "Visit in Progress" displayed. It will display all the **updated** details of your current consumer visit.

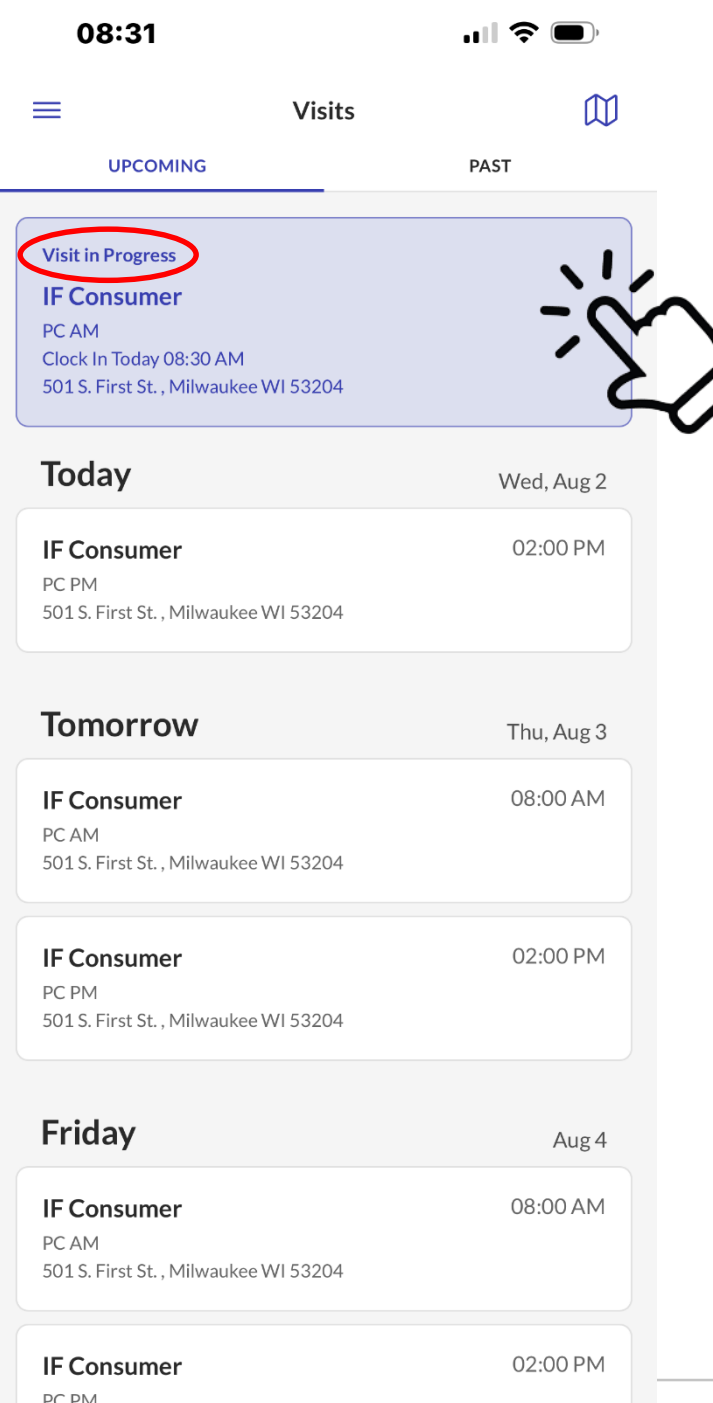

 $EOMC$   $E_{total}CL$  M

**Step 1**: Tap the highlighted shift to resume the visit.

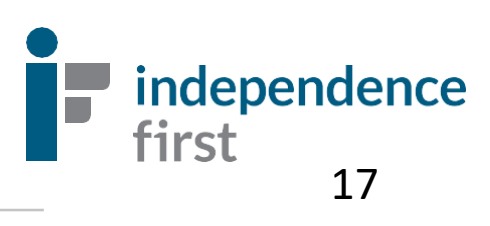

## Completing a Visit with

**Step 2 : Visit notes**. If you have any visit notes you'd like to document, tap in the box, and record

your note.

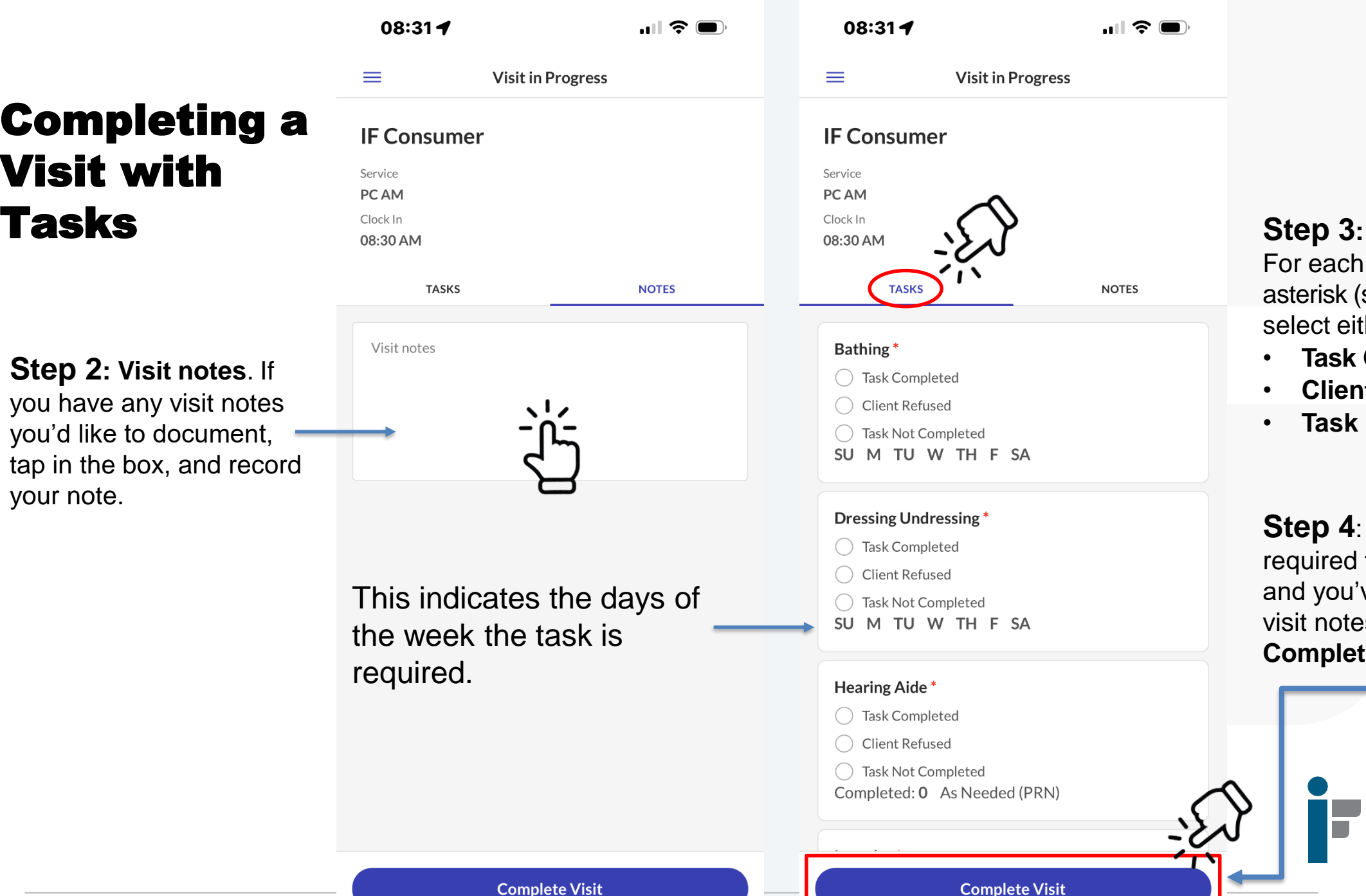

**3 :** Tap on **TASKS**. For each task with a red asterisk (star)**,** you **MUST** select either:

- **Task Completed** ,
- **Client Refused**, or
- **Task Not Completed** .

**Step 4** : Once all the required tasks are selected, and you've documented any visit notes (if applicable), tap **Complete Visit** .

first

18

independence

Next, tap on **Home.** 

\*\*No need to select Community.

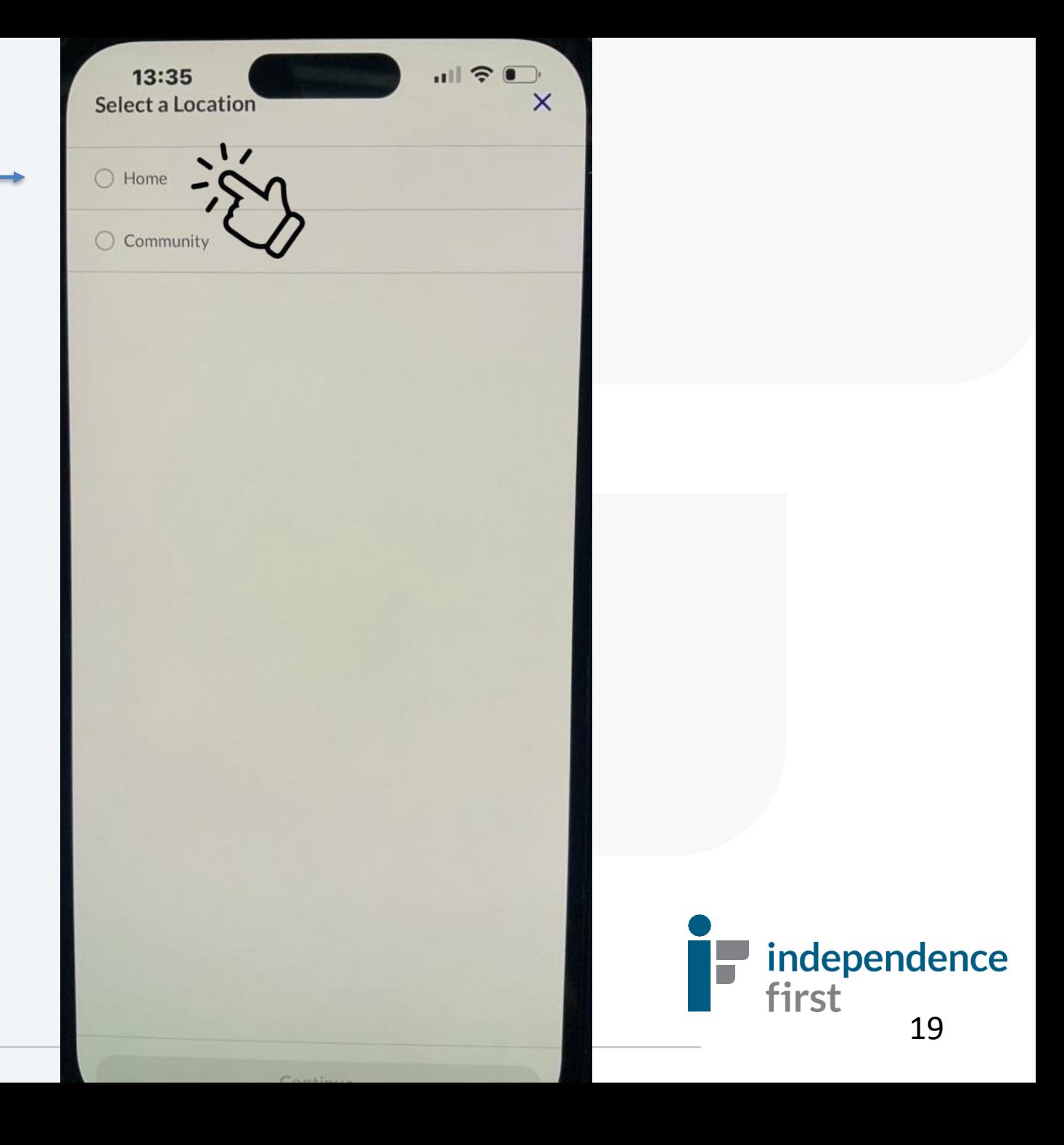

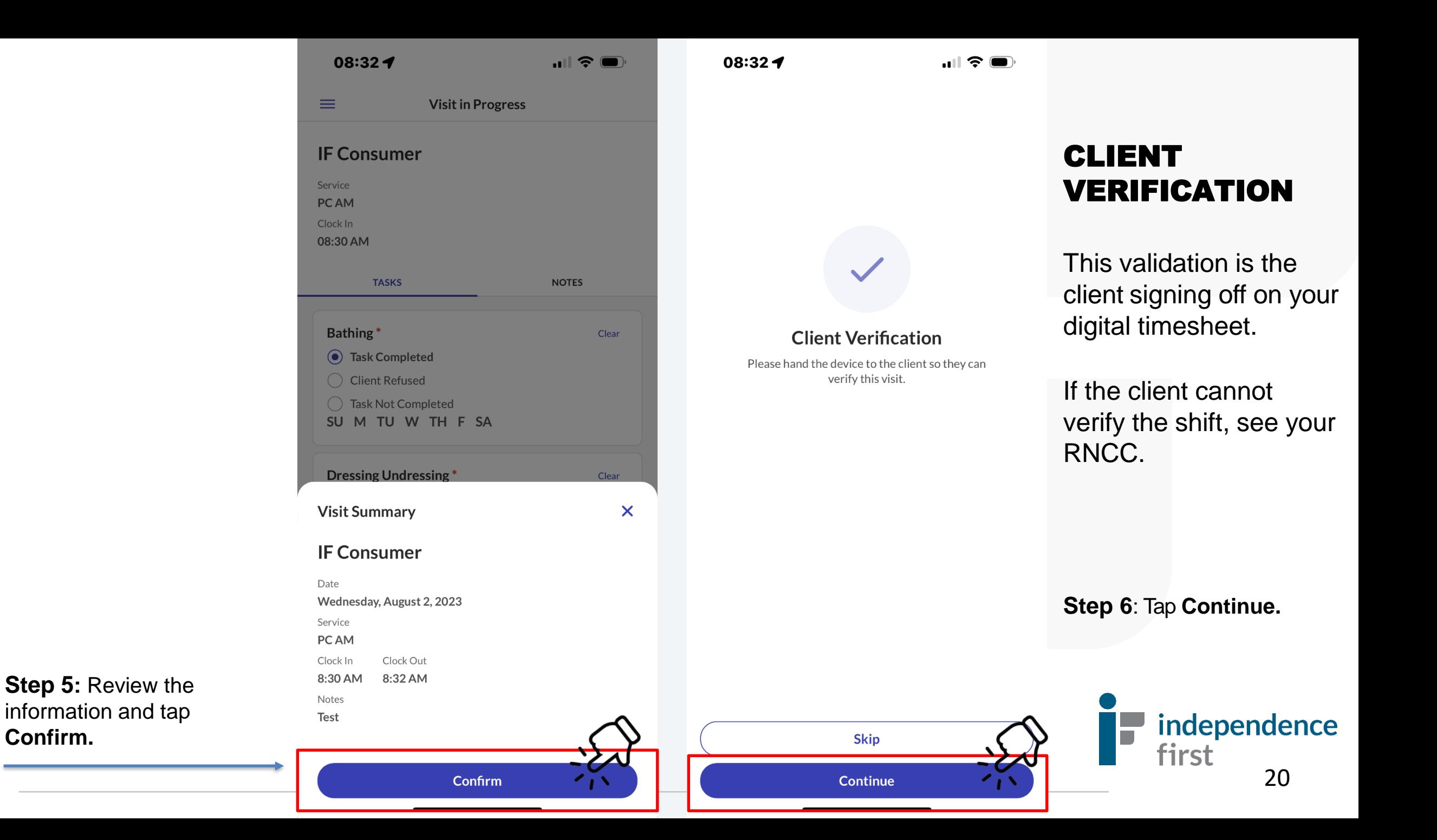

08:33 $-$ 

 $\blacksquare$   $\widehat{\mathcal{F}}$   $\blacksquare$ 

### VERIFYING THE VISIT

**Step 7: Select the** 

**Continue**.

appropriate language and tap

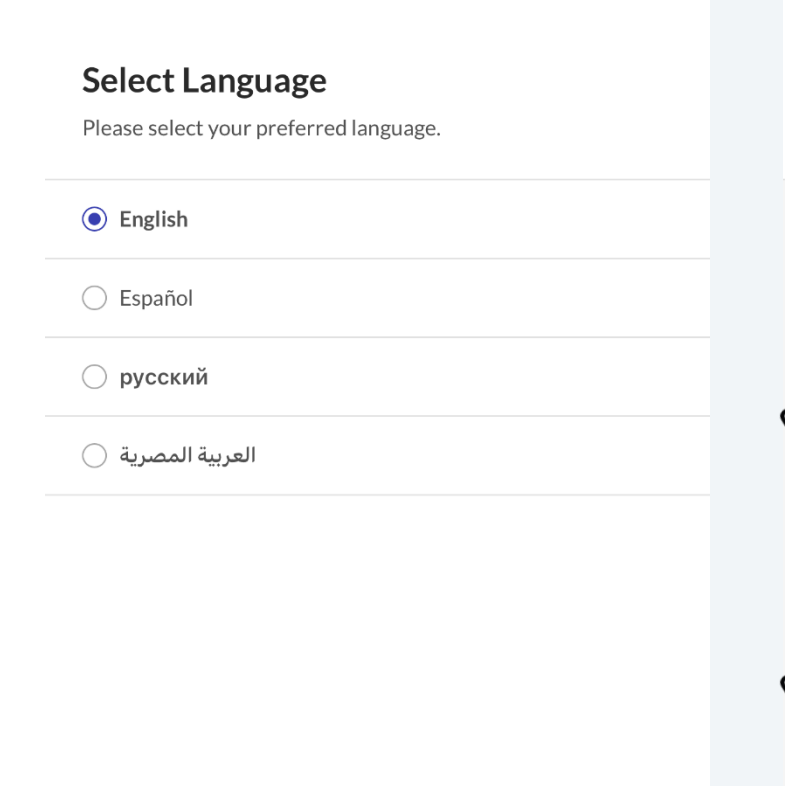

Continue

08:33 $\blacktriangleleft$ 

 $\blacksquare$   $\widehat{\mathcal{F}}$   $\blacksquare$ 

 $\leftarrow$ 

Hello, IF

Please verify the details for today's visit.

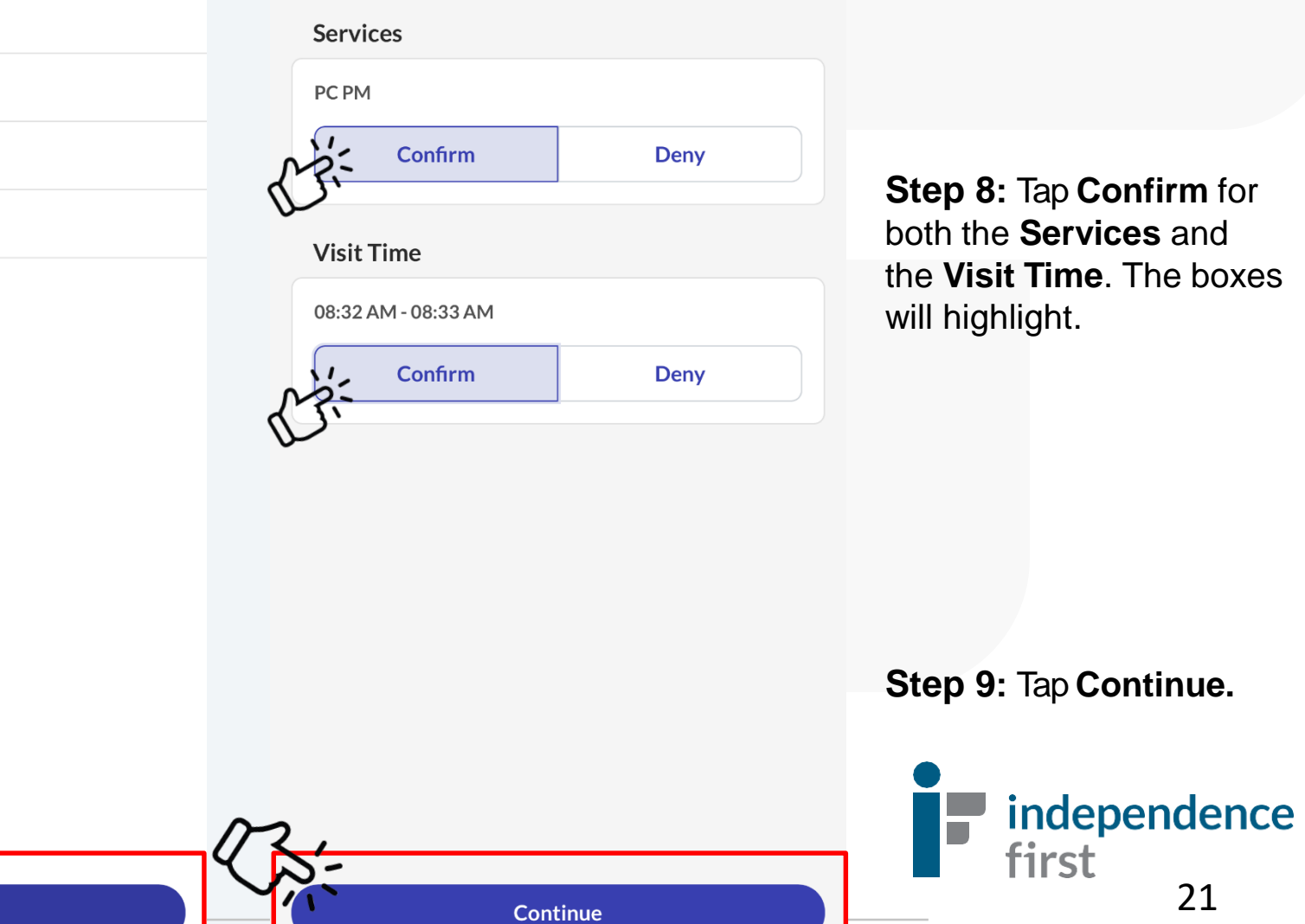

**Confirm** for **vices** and **ne**. The boxes will highlight.

**Continue.** 

21

### SIGNATURE OR VOICE RECORDING

08:34 $\blacktriangleleft$ 08:34 $\blacktriangleleft$  $\leftarrow$  $\leftarrow$ **Sign or Record Sign or Record SIGNATURE VOICE RECORDING VOICE RECORDING SIGNATURE** Use your finger to sign below. Press record and state your name and today's date (August  $2, 2023$ ). **OR**

Tap**VOICE RECORDNIG** then press the record button to start recording .

 $\blacksquare$   $\blacktriangleright$   $\blacksquare$ 

Continue

**Have the consumer say their name and the date . (the date is displayed automatically)**

name .

Once finished , stop the recording and the recording can be played back.

The consumer can record their voice

**instead** of signing their

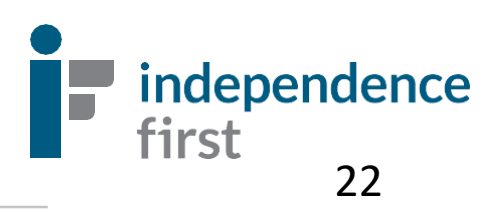

**Step 10:** The consumer can use their finger to sign in the box and it will appear on the screen.

> \*If a mistake is made, tap **Clear** to start over .

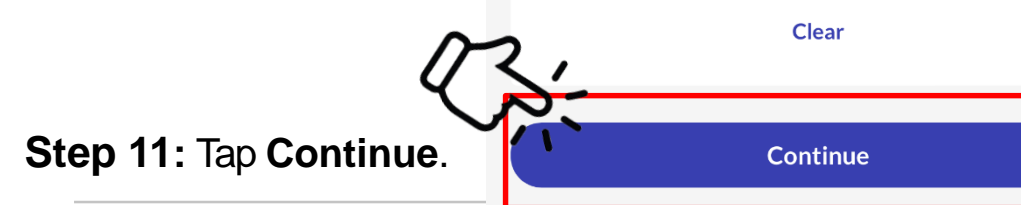

08:34 $\blacktriangleleft$ 

 $\blacksquare$   $\mathfrak{S}$   $\blacksquare$ 

### Your Visit Is Complete!

**Thank You** Your visit is complete. Please hand the device back to your caregiver.

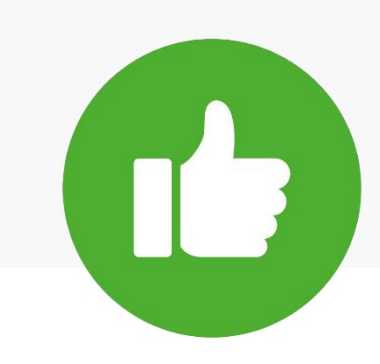

**Step 12:** Tap **Done** to clock out and you'll return back to the login screen.

**GREAT WORK!** The shift details have been submitted successfully.

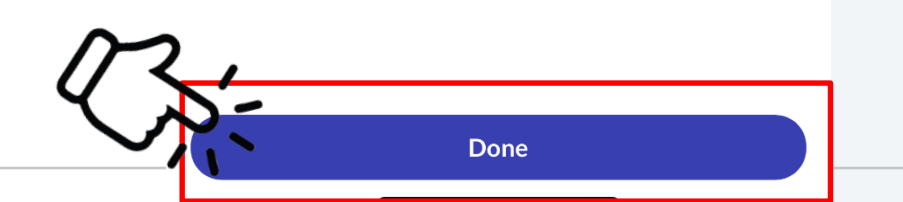

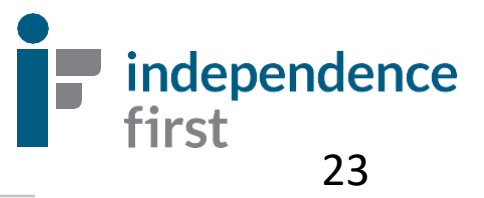

## Santrax Electronic Visit Verification Call Reference Guide: Independence First

Write your 6 digit Employee ID# above for easy reference. **This is also known as your Santrax ID#.**

*Need help locating your Santrax ID# or Client's Santrax ID#? Call our EVV Helpline for assistance (414) 226-8381 or email us at: EVVHelp@independencefirst.org.*

> **Santrax Phone Numbers: 1 (833) 628-1241 OR 1 (844) 940-4775 P** independence

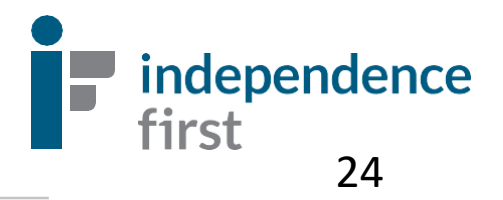

### CALLING IN INSTRUCTIONS (Clock-In)

- **1. Call one of the toll-free numbers:** (*either number calls the same place*) 1 (833) 628-1241 **OR** 1 (844) 940-4775
- **2. The system will ask you for your preferred language:**  Press: 1 for English, 2 for Arabic, 3 for Hmong, 4 for Russian, 5 for Spanish
- **3. The system will say, "Please enter your Santrax ID." PCW will enter their 6 digit Santrax ID#. This is your employee ID#. (including the zeros).**
- **4. Choose location of service: 1 – Home, 2 – Community, 3 – Replay. Always select 1 – Home.**
- **5. The system will say: "Received at (TIME)". Since you are not using Fixed Visit Verification using an FVV device, press the (#) key to continue.**
- **6. Press 1 to call in ("clock in")**
- **7. The system will say, "Received at (TIME). Please enter first client ID or hang up if done."**
- **8. No need to enter the Client ID#. Hang up. You are clocked in!**

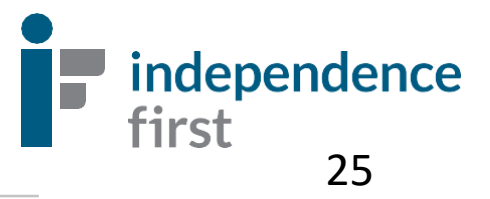

### CALLING OUT INSTRUCTIONS (Clock-Out)

**1. Call one of the toll-free numbers: (***either number calls the same place***)**

- 1 (844) 940-4775
- **2. The system will ask you for your preferred language:** Press: 1 for English, 2 for Arabic, 3 for Hmong, 4 for Russian, 5 for Spanish
- **3. The system will say, "Please enter your Santrax ID." PCW will enter their 6-digit Santrax ID#. This is your employee ID#. (including the zeros)**
- **4. Choose location of service: 1 – Home, 2 – Community, 3 – Replay. Always select 1 – Home.**
- **5. The system will say: "Received at (TIME)". Since you are not using Fixed Visit Verification using an FVV device, press the (#) key to continue.**
- **6. Press 2 to call out ("clock out")**
- **7. System will say: "Received at (TIME). Please enter first client ID or hang up if done."**
	- Enter Client ID#
	- Enter total number of tasks, when prompted \*Enter the **TOTAL** number of tasks performed during the shift.
- **8. Once you enter in the total number of tasks:**
	- Enter your task codes one-by-one. (A complete list of codes are on page 27).

**Once you enter all the codes, the system will confirm the total number of tasks entered.**

### **9. CLIENT VERIFICATION:**

- a. Press 1 if the client **can** participate in verifying the shift and go to step 10.
- b. Press 2 if the client **cannot** participate in verifying the shift and go to step 11.

**If your consumer is unable to participate in the verbal verification, you will need to contact your RN.**

#### **10. CLIENT PARTICIPATION:**

- Hand the phone to the client. They are to state their name and today's date when the system asks them to. **DO NOT HANG UP AFTER!** Wait a few seconds.
- **11. The system will say, "Please enter second client ID or hang up if done."**
- **12. There is no second client ID. You can hang up. You are clocked out.**

independence

tirst

<sup>1</sup> (833) 628-1241 **OR**

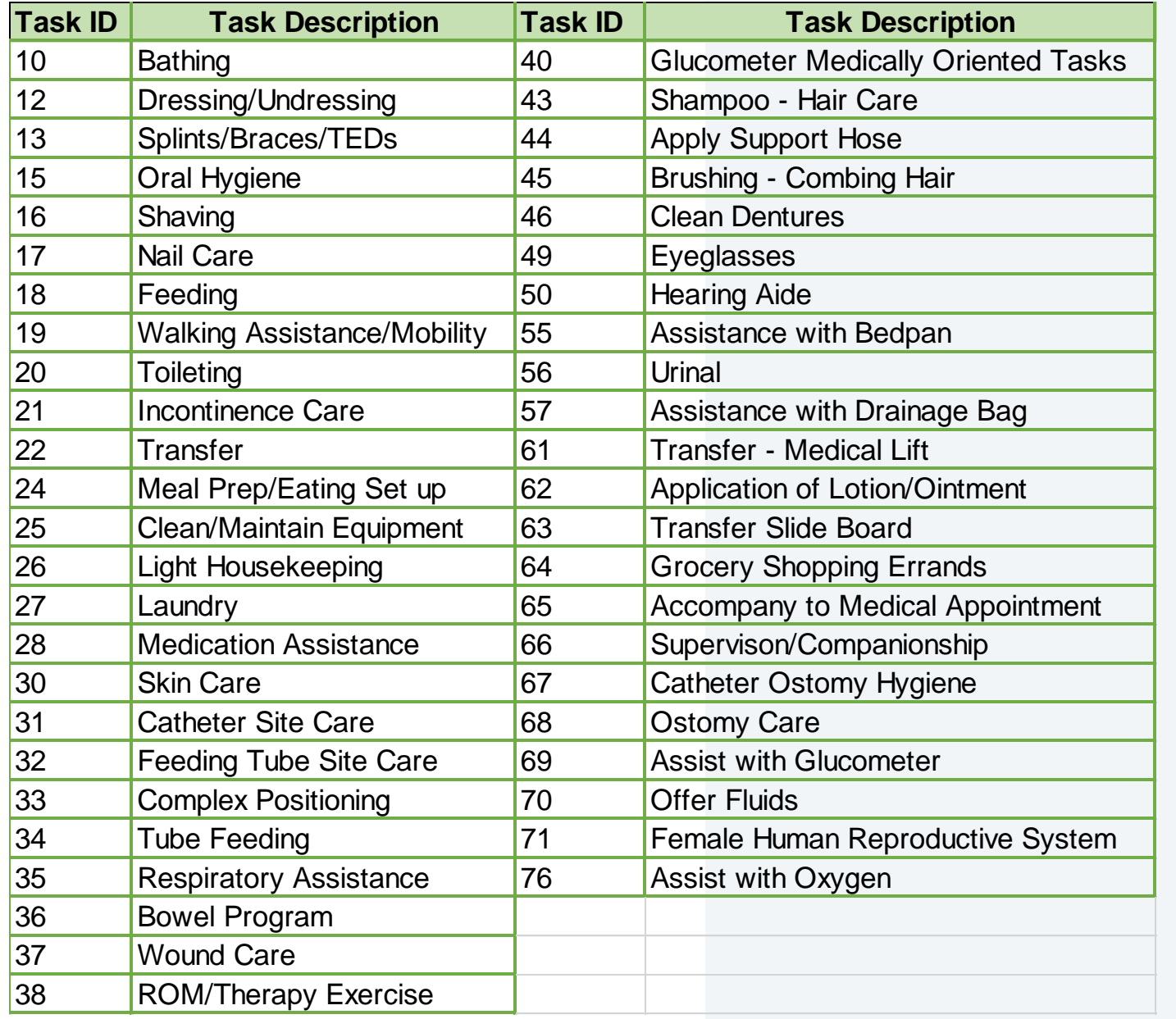

This is a list of possible care tasks.

The care tasks you perform will be on the Plan of Care document you received from your nurse.

You will need your Client's Santrax ID# if you use the telephone system to clock in and out.

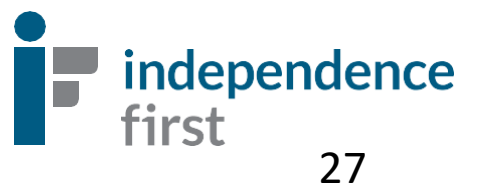

## +/- 3 HOUR CLOCK IN WINDOW

As an agency whose mission is based on consumer independence, we have applied a 3 hour window to allow flexibility in which a worker can clock in 3 hours before or clock in 3 hours after their regularly scheduled shift based on the consumer's request or needs. However, the duration of the care must remain the same. Examples are provided below.

#### **Examples:**

Care Plan states a scheduledAM shift from 8am – 10am. (2 hour duration of cares)

**APPROVED:** A worker can clock in as early as 5am or clock in as delayed as 11am. Length of care must remain at 2 hours. (i.e. 5am - 7am or 11am - 1pm)

**NOT APPROVED:** A worker who clocks in early at 4:55am or clocks in as delayed as 11:05am and length of care is longer or shorter than 2 hours.

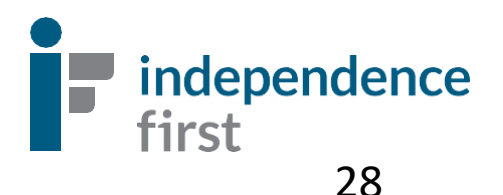

## Who should I contact if I have questions?

**Assistance is available via phone or email:**

- 414-226-8381 (EVV Helpline)
- EVVHelp@independencefirst.org

### **Paycheck questions or questions/concerns about clock ins/outs:**

• Contact your Payroll & Exceptions Coordinator (PEC).

### **I forgot my Sandata MobileConnect password or I got locked out - "Contact Administrator"**

• Refer to page 28 for instructions on resetting your password

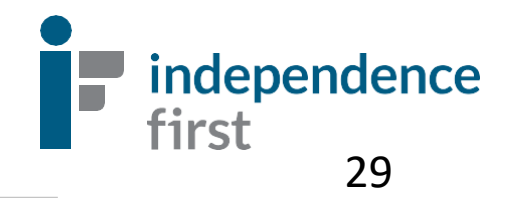

Reset Password / In-App Unlock (Using Email)

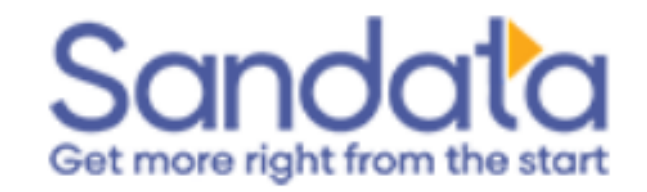

## How To Reset Your Sandata Mobile Connect Password –"Contact Administrator"

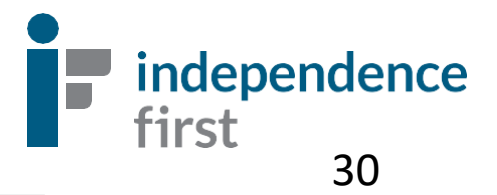

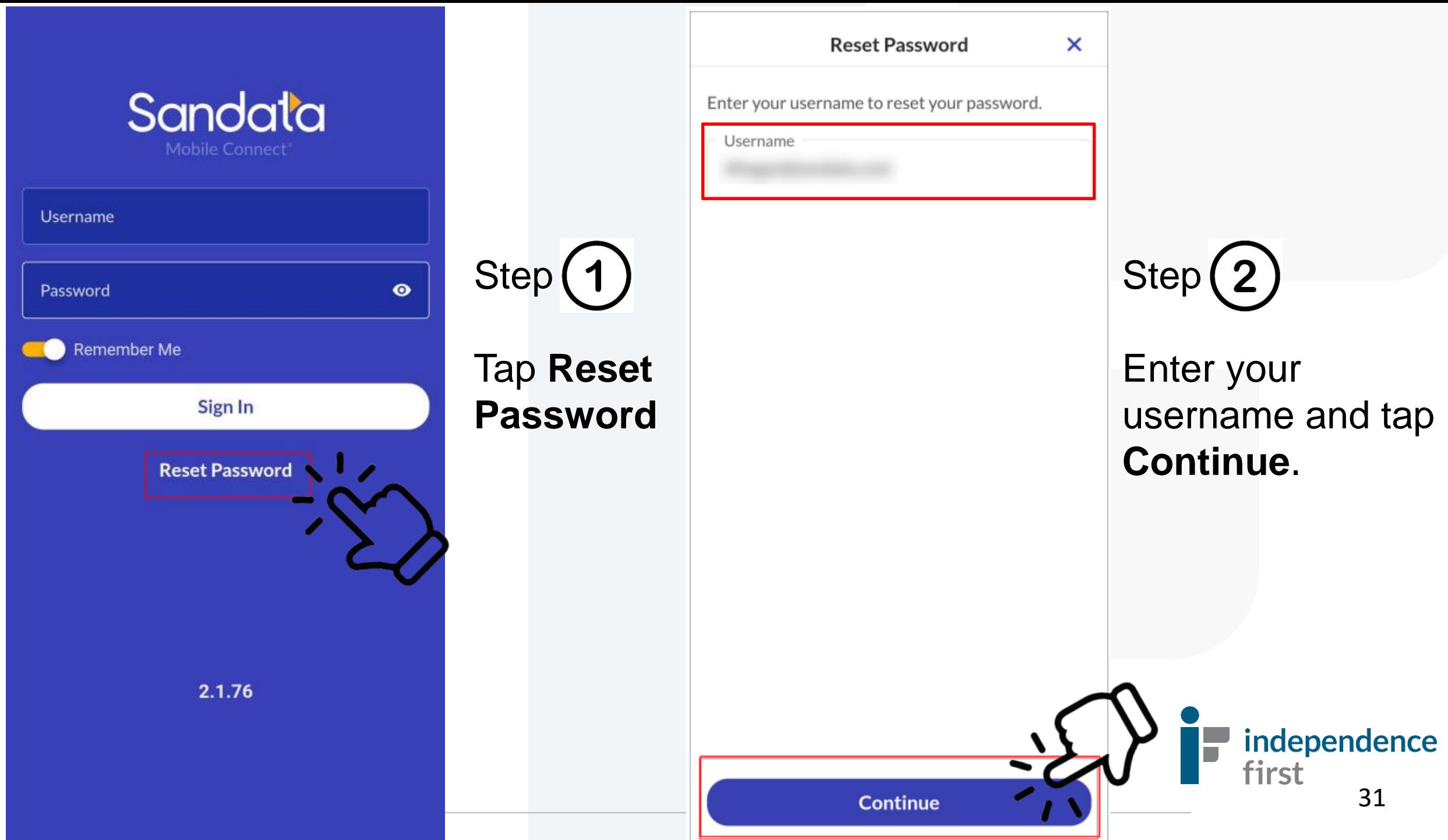

#### **Reset Password**

Enter your username to reset your password.

**Username** 

Ahogan@sandata.com

### **Reset Password**

A link to change your password has been sent to your email and will expire in 30 minutes

**Okay** Continue A link to change your password has been sent to your email we have on file.

Step ( Tap **Okay**.

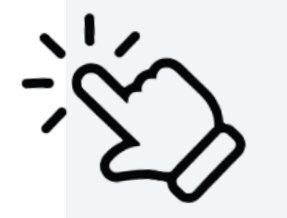

冐  $\leftarrow$ WЦ you recognize the sender and know the content is safe. Sandata Hi A request has been made to reset your password for

## **Reset Your Password**

If you did not make this request, simply ignore this message and your old password will continue to work.

You received this email to let you know about important changes to your Sandata Mobile Connect Account associated with this email Sandata Mobile Connect @ operates under U.S. Patent Nos. 5,835,575 and 5,949,856, which are owned by Sandata Technologies, LLC Copyright @2023 Sandata Technologies, LLC. All rights reserved.

 $\leftarrow \vee$  Reply

**Step** 

Check your email with the subject "Sandata Mobile Connect Reset Password".

Tap Reset Your Password link in the email.

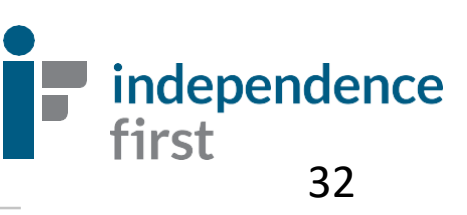

Remember, you **cannot** use old passwords and your new password must meet the following criteria:

- A. 12 or more characters
- B. One upper case letter
- C. One lower case letter
- D. At least one number
- E. At least one special character (i.e. !@#\$%&\*,.?)

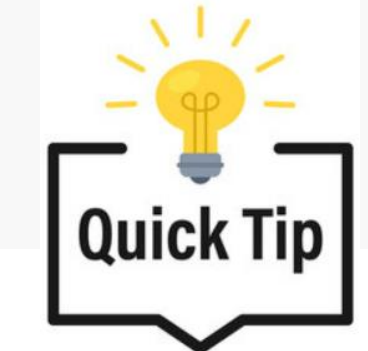

### *One small change will count as a brand new password!*

**Example:**

Old password: **Sandatarox1!**

New password: **Sandatarox2! OR Sandatarox1\$** 

That simple change in the number or special character will count as a new password.

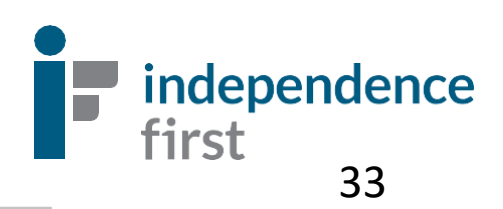

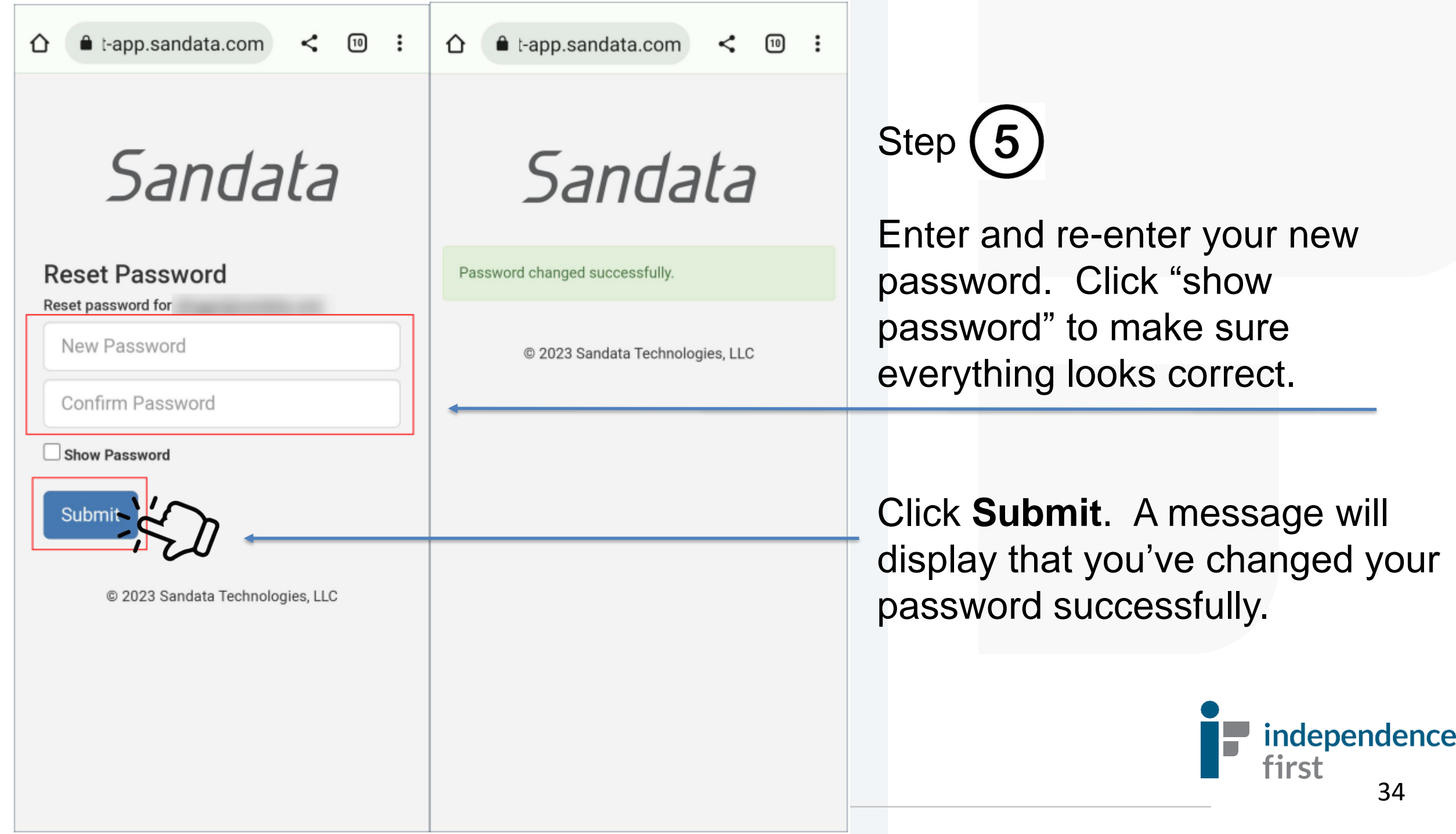